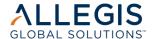

# Resource Operation Center (ROC) **SAMSUNG**

#### Beeline Quick Reference Guide for Contractors

### Registration

You will receive an email from Beeline with a link to Beeline. Your username should be provided to you by your Employer/Staffing Supplier.

- Copy the user name and click on the link in your registration
- A temporary password will populate for you.
- Click Login. 3.
- Fill in the fields and change anything that may be incorrect.

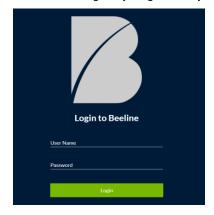

\*Your registration email is only valid for your first log in. After you register, delete the email. Going forward, you will access the system by going to https://prod.beeline.com/samsung

We recommend that you bookmark it for future reference.

#### **Submit Time**

Each weekby Monday at noonEST, timesheets should be entered in Beeline. You will login and select the date range for the Timesheet that you are entering.

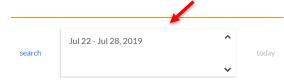

The Cost Center and Pay Code will default. Enter the hours w orked per day during the week. You will enter in total hours per day, even if you worked more than 8/day. Overtime is calculated on the backend.

Pay Code \*

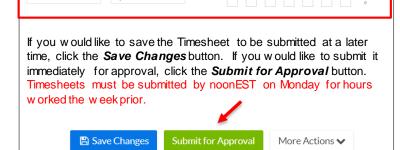

## Submit Expense

Each weekby Monday at noonEST, you will login and select Expenses then select Create New Voucher.

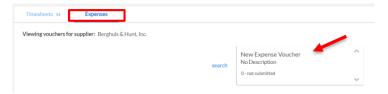

Begin filling in the required information on the expense voucher. Enter the purpose of the expense and upload required receipts/attachments. Be sure to enter all required fields.

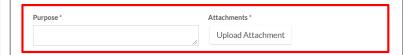

To add multiple expenses on the same voucher select Add Entry and enter in the next expense line item

| Expense Entry |            |               |                |                          |                |           |
|---------------|------------|---------------|----------------|--------------------------|----------------|-----------|
|               | Date *     | Description * | Expense Type * | Cost Center              | Amount (USD) * |           |
|               | mm/dd/yyyy |               |                | expense date required \$ |                | Add Entry |
|               |            |               |                |                          |                | cancel    |

If you would like to save the Expense to be submitted at a later time, click the Save Changes button. If you would like to submit it immediately for approval, click the **Submit for Approval** button. Expenses must be submitted by noonEST on Monday for expenses incurred the week prior.

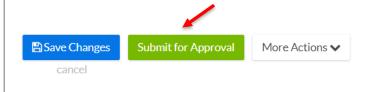